## **CMT instructions for ImNO reviewers**

- 1. Login to the **ImNO [2020 submission site](https://cmt3.research.microsoft.com/ImNO2020/Submission/Index)** using the **same** reviewer username (email) corresponding to the reviewer invitation. (This may be different than your Author username).
- 2. Go to the Reviewer Console by Selecting "Reviewer" under 'Select Your Role' in the top bar.

Enter your domain conflicts and subject areas. This information must be entered before Dec  $8<sup>th</sup>$  in order to properly match abstracts to reviewers. You can access the domain conflicts and subject areas pages by either clicking the "click here" links in the red message box shown below or via the pop-up menu by clicking the arrow beside your name.

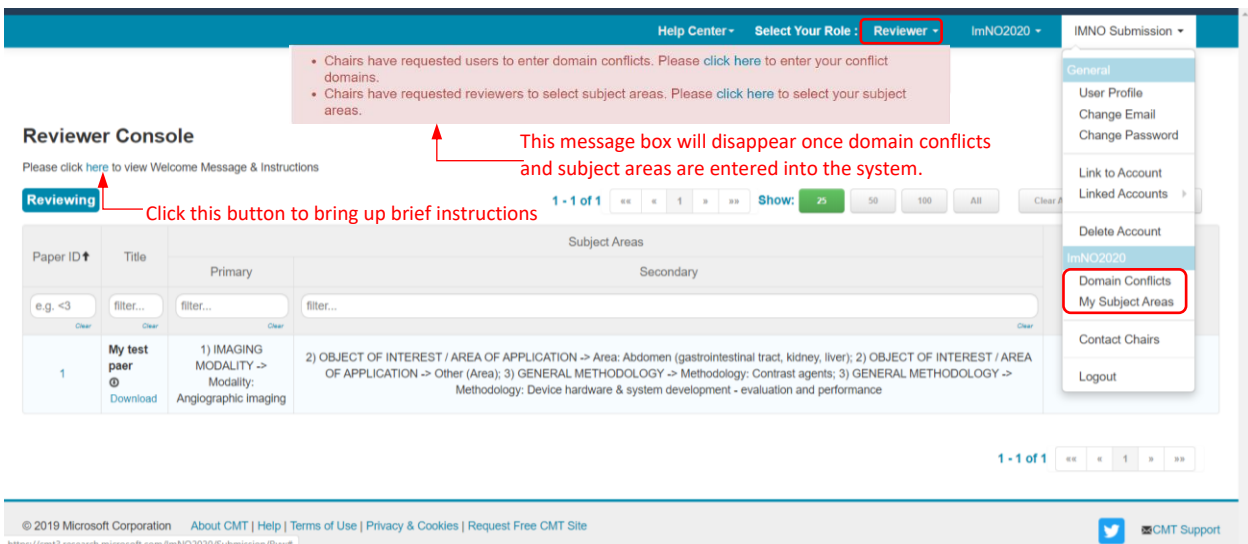

3. Domain Conflicts: Please enter the email domains of your current institution and institutions you have had close relationship with in the past 3 years. **Domain Conflicts** 

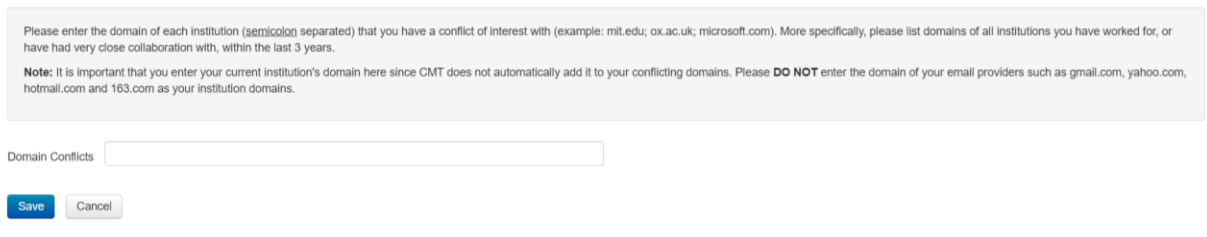

4. Subject Areas: Choose 1 primary subject area and up to 4 secondary subject areas

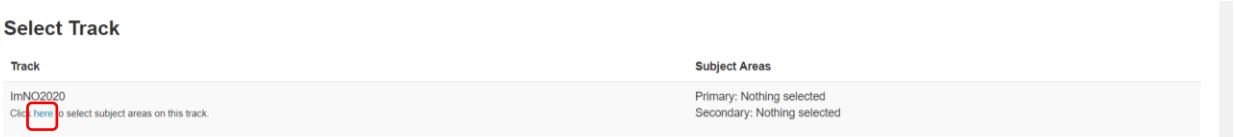

5. Downloading abstracts assigned to you:

At the reviewer console, you can either download each abstract individually by clicking the download button below each title or you can download all your assigned abstracts using the "Actions"  $\rightarrow$  "Download Files" link on the top right corner.

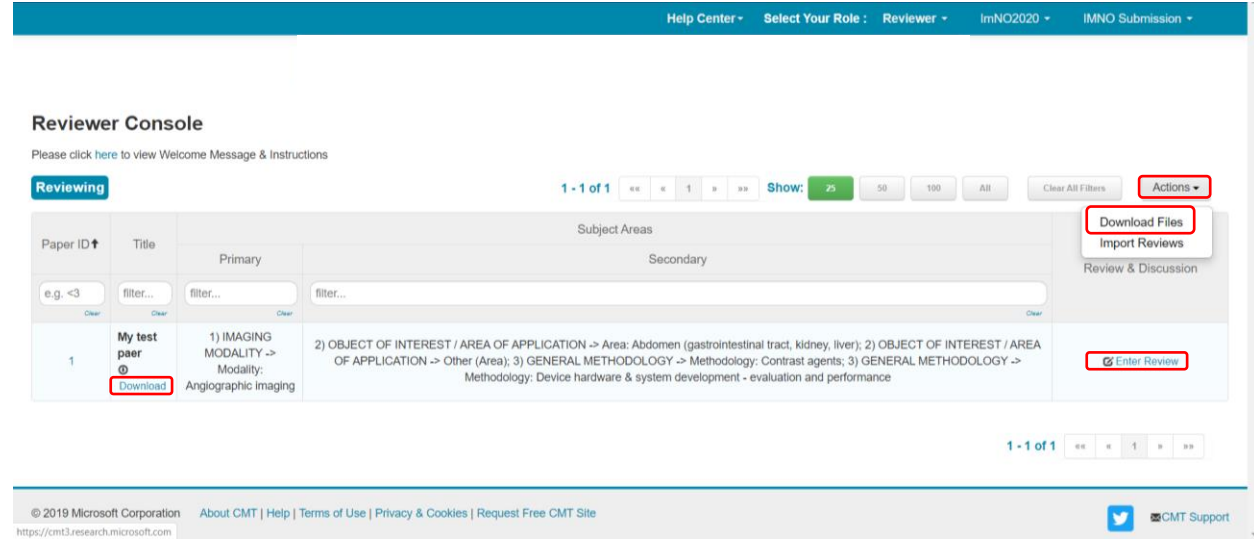

- 6. Entering Review:
	- For each abstract, select 'Enter Review' in the "Review & Discussion" column to enter your score and optional feedback.
	- Please ensure that the PDF meets compliance with the abstract guidelines (available at [https://imno.ca/2020-abstract-guidelines\)](https://imno.ca/2020-abstract-guidelines), and flag any noncompliant entries in Field 2 of the reviewers form. It is particularly important that the PDF is searchable and limited to a single page.
	- Your Paper Score (Field 1) should reflect the quality of the abstract in general and will only be applied if the authors revise and resubmit a properly formatted PDF.
	- Hit 'Submit' at the bottom of each review score page.
	- You can edit your review until the deadline.

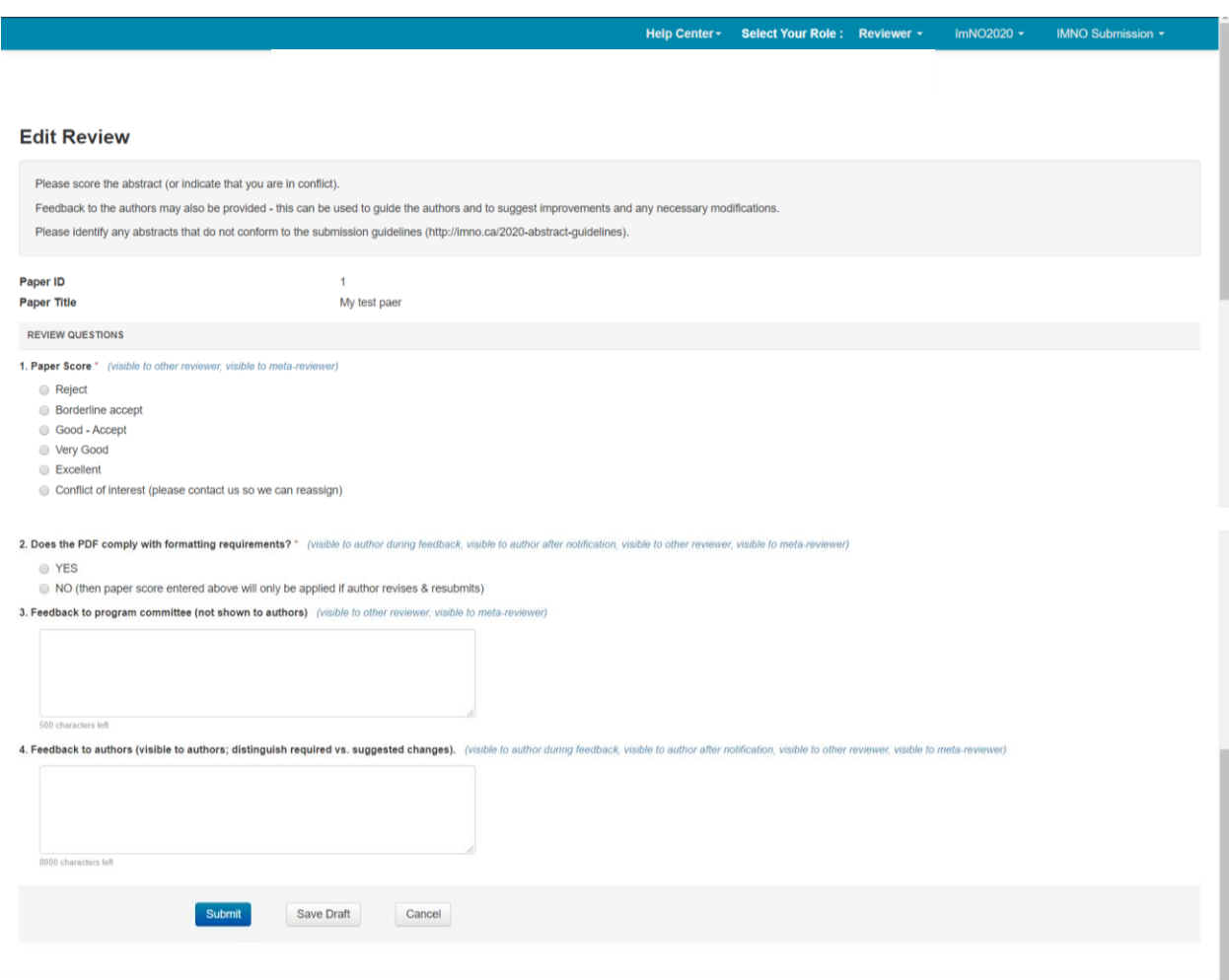

7. Multiple accounts in CMT:

If you have multiple accounts with CMT, you can link them via "Link to Account" in the pop-up menu shown below. Note that by linking two accounts, it DOES NOT merge two accounts into one, it simply allows you to switch between two accounts without having to log in and out.

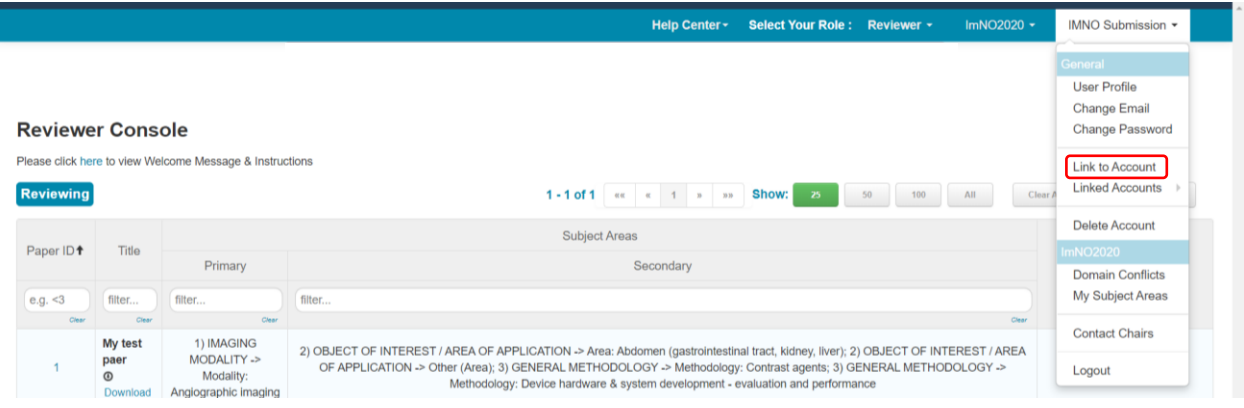